### <span id="page-0-0"></span>'How to' guide for the Manager using UoRLearn

- [View my team's learning](#page-1-0)
- [Assign learning to an individual or all of](#page-2-0) my team
- [Approve/Reject learning requests](#page-3-0)
- [Cancel learning that I have assigned to my team](#page-6-0)
- [Request learning for your team](#page-4-0)
- [Learning Request Dashboard](#page-5-0)
- **[Manager Dashboards](#page-8-0)**
- [Download a report on an individual or my team](#page-9-0)
- [Schedule a virtual meeting](#page-10-0)
- [View 'My Team' on my mobile](#page-11-0)
- ➢ UoRLearn support email: [UoRLearn@reading.ac.uk](mailto:UoRLearn@reading.ac.uk)

### <span id="page-1-0"></span>View my team's learning

#### [Return to menu](#page-0-0)

 $\hbox{\footnotesize Q}$ 

 $ACTIONS \rightarrow$ 

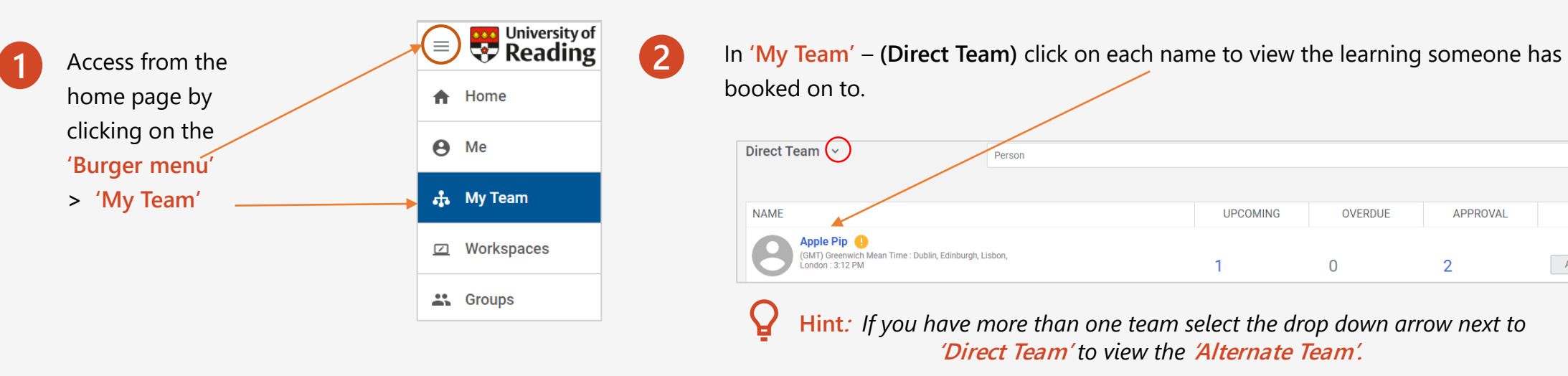

#### The results of their learning will appear below:

3

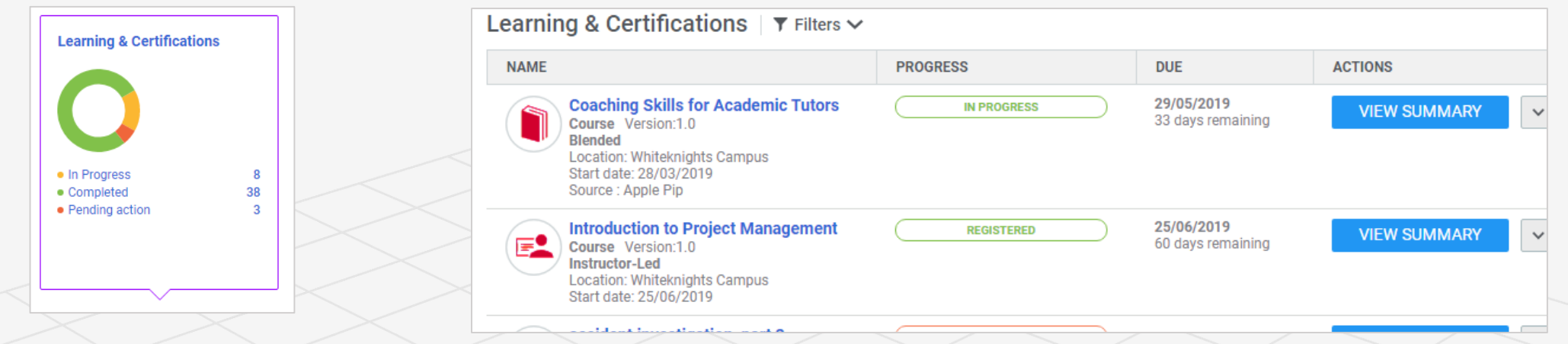

## <span id="page-2-0"></span>Assign learning to an individual or all of my team

On the **'Direct Team'** page, (top right- hand side), select **'Assign learning'**

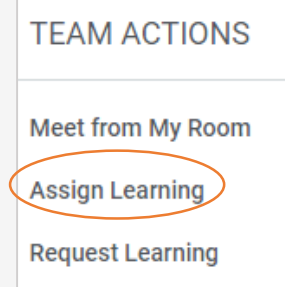

**2 3** Click on **'Register'** and go through each step using the button.

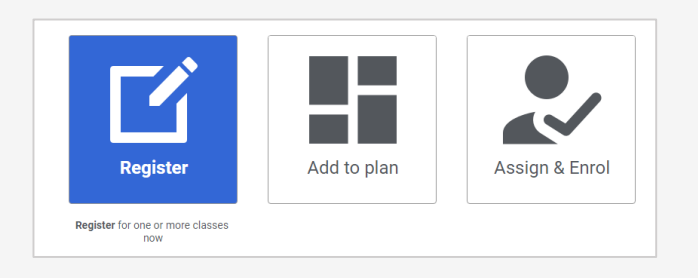

To select the learning, put a keyword in the search. Find the course, click on **'Select class'** and click on **'Action'** to make the selection.

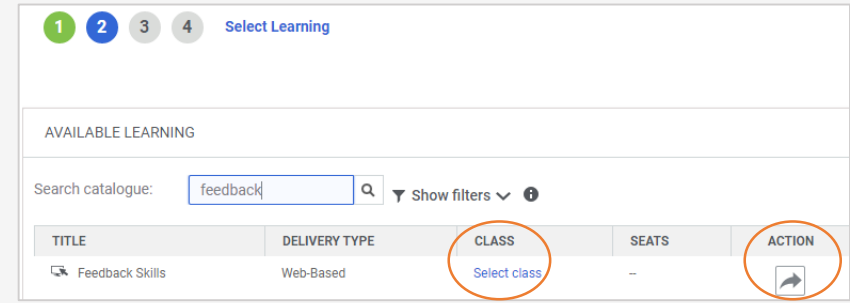

There is an option to make the learning **'Mandatory'** and you can either **'Add all'** of **14** Review your selections and click on the **'Register'** button. your team or search for an individual and click the **'Action'** button to select.

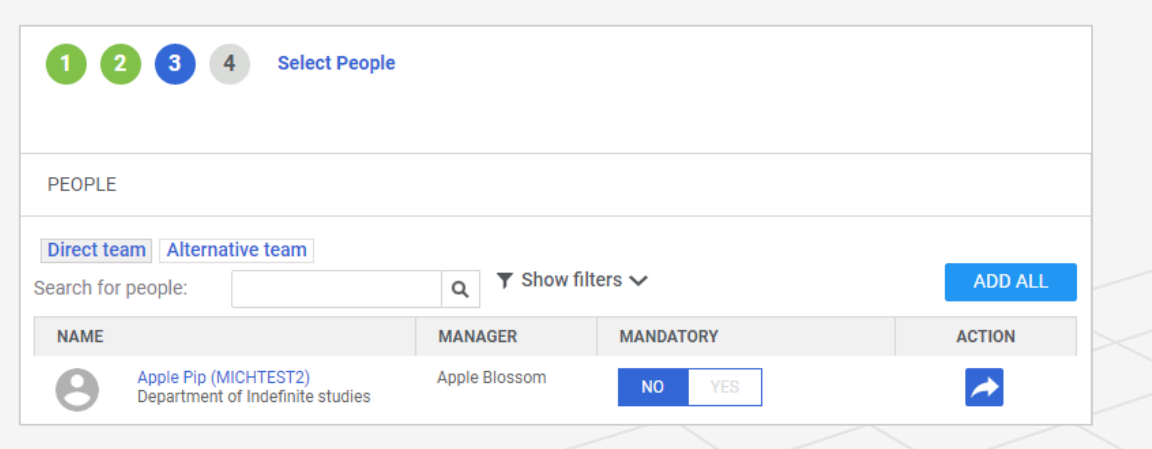

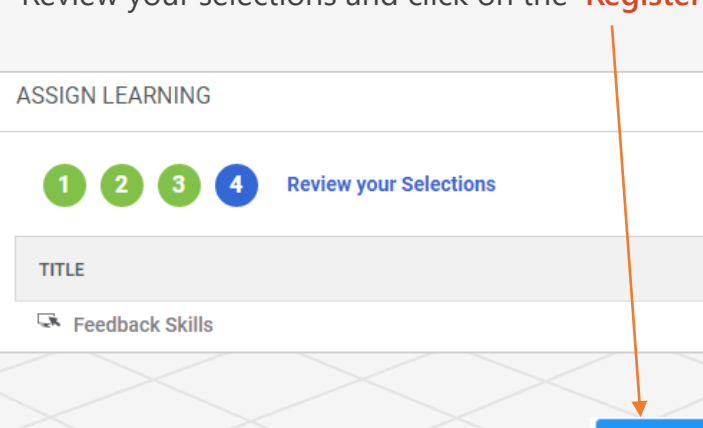

**REGISTER** 

**SELECTED** 

**PEOPLE** 

1 Edit

### <span id="page-3-0"></span>Approve/Reject learning requests

**1**

Some courses will require a manager's approval. In these circumstances you will receive an email notification with a link to the UoRLearn platform to 'approve' or 'reject' the request for learning.

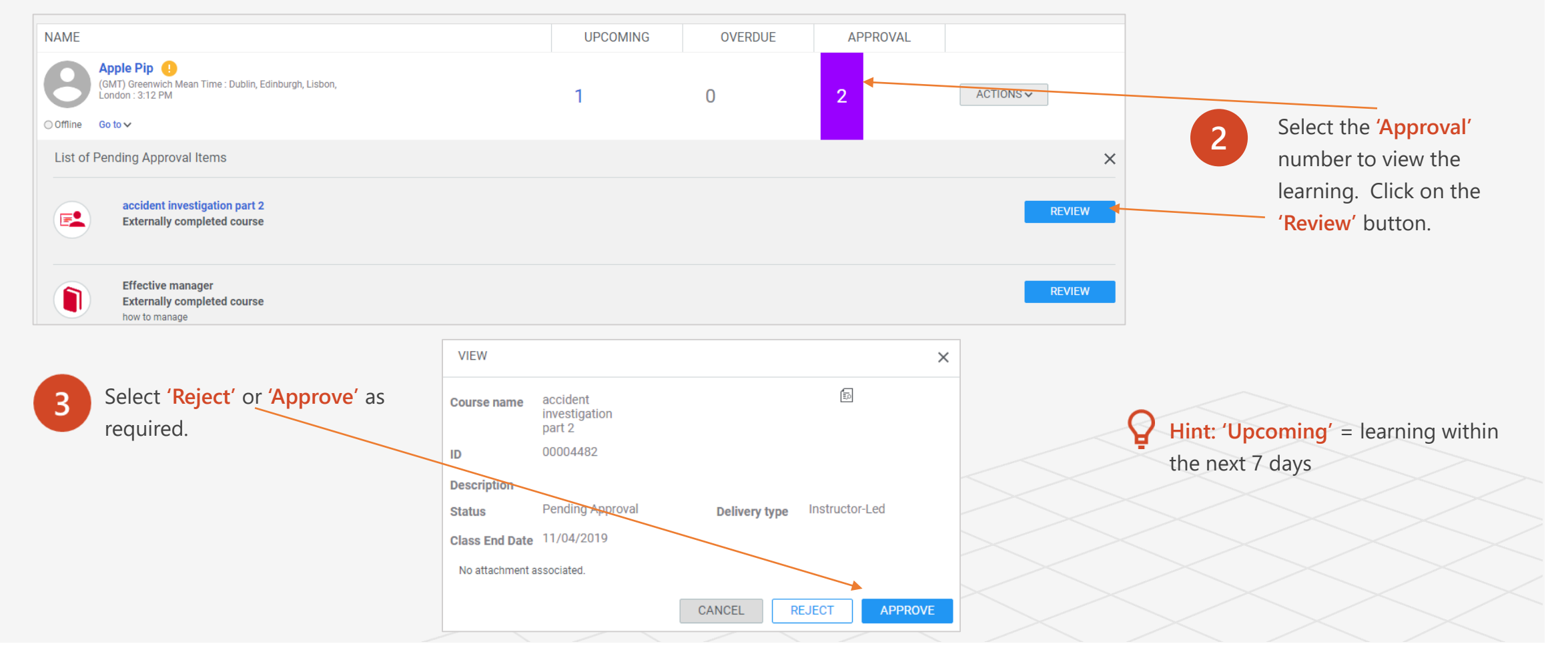

### <span id="page-4-0"></span>Request Learning for your Team [Return to menu](#page-0-0)

REQUEST LEARNING

 $\mathbf{3}$ 

**AVAILABLE COURSES** 

INTRODUCTION TO EXAM FEEDBACK

Introduction to Project Managem...

Search catalogue:

**TITLE** 

 $\bullet$  (2)

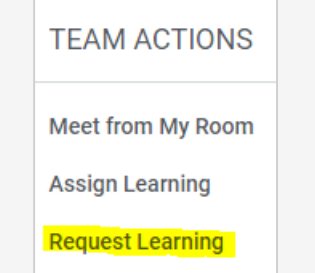

Proceed

for and selecting learning.

through each of the steps by searching

**2**

You can make a 'request for learning' for co listed in the catalogue that you would like y team or a member of your team to attend. 'My Team' > 'Team Actions' (list on the right side of the screen **> 'Request Learning'**.

**Select Course** 

introduction

 $\alpha$ 

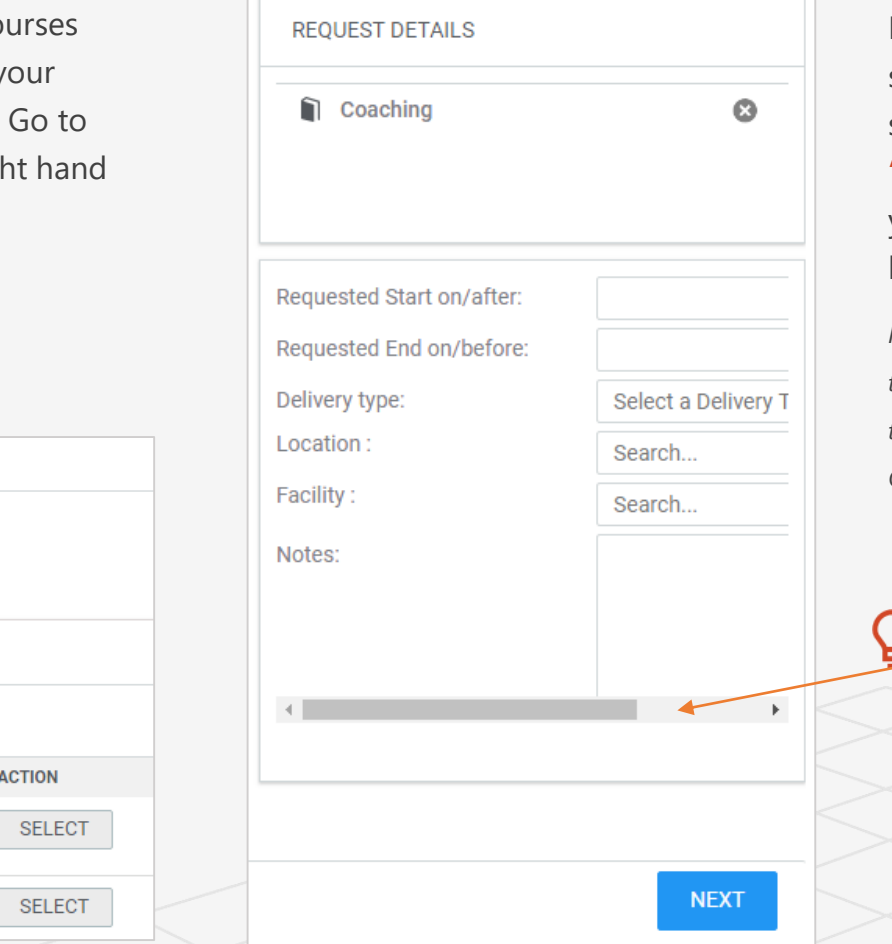

Make the appropriate selections regarding the session and select **'next'** to choose who you are requesting the learning for.

*Please note that learners have the ability to 'request learning' themselves through the Catalogue.* 

**Hint**: Scroll the bar to the right hand side to reveal further detail.

### <span id="page-5-0"></span>Learning Request Dashboard

#### Return to menu

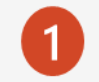

To access this dashboard from the **'Burger menu'**  click **'My Team'** >**Dashboards**>**Learning Request Dashboard**.

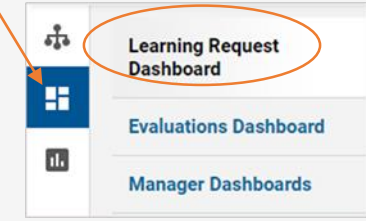

The Learning Request Dashboard allows managers to view all learning requests that they have privileges to view, which include:

- Requests that they create for their direct and alternate reports.
- Requests submitted by their direct and alternate reports.

 $\mathbf{3}$ 

Managers can search for the required class request by using the search criteria and filters on this page. They can only edit or cancel requests that *they* have placed on behalf of their team members; however, they cannot edit or cancel requests placed by the team members themselves.

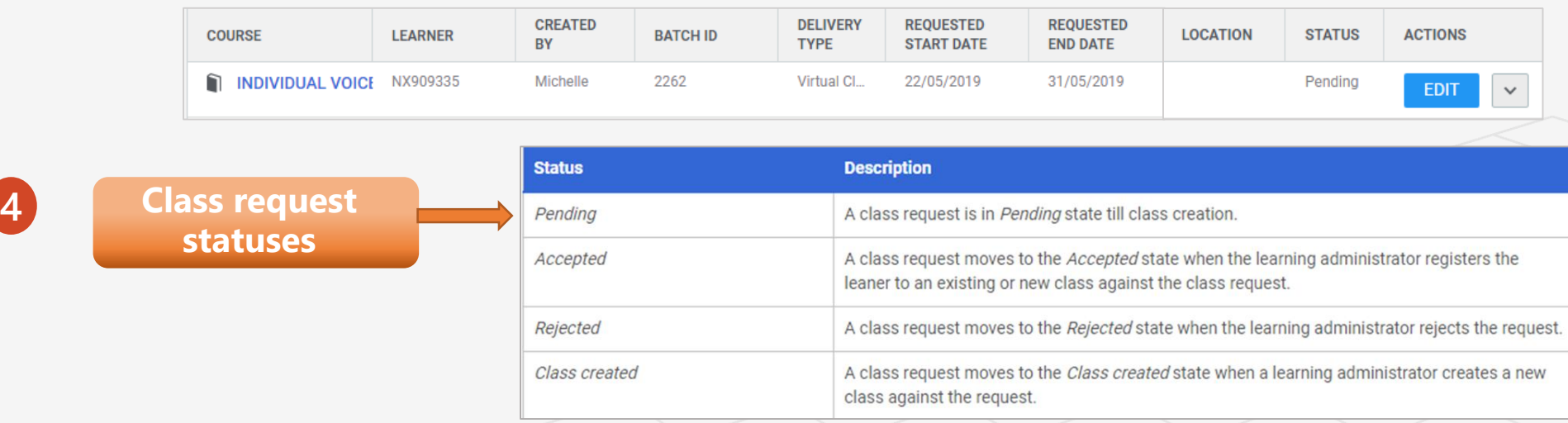

 $\overline{2}$ 

## <span id="page-6-0"></span>Cancel learning that I have assigned for a team member

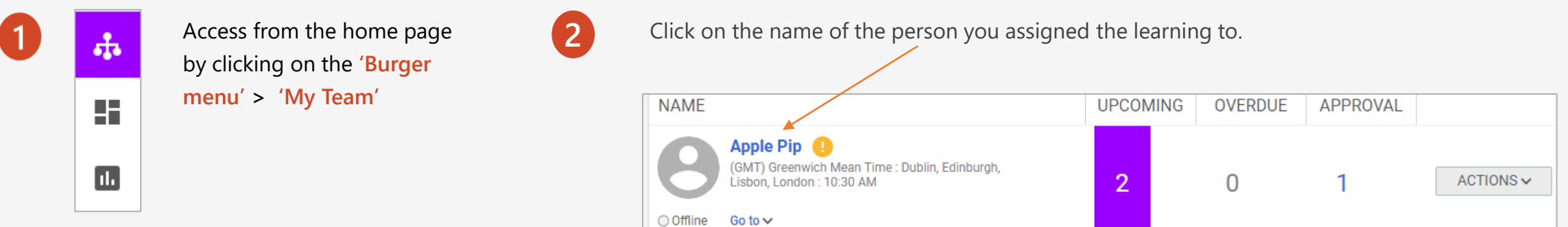

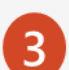

Go to **'Actions'** next to the course you wish to remove and **'Delete from the plan'**.

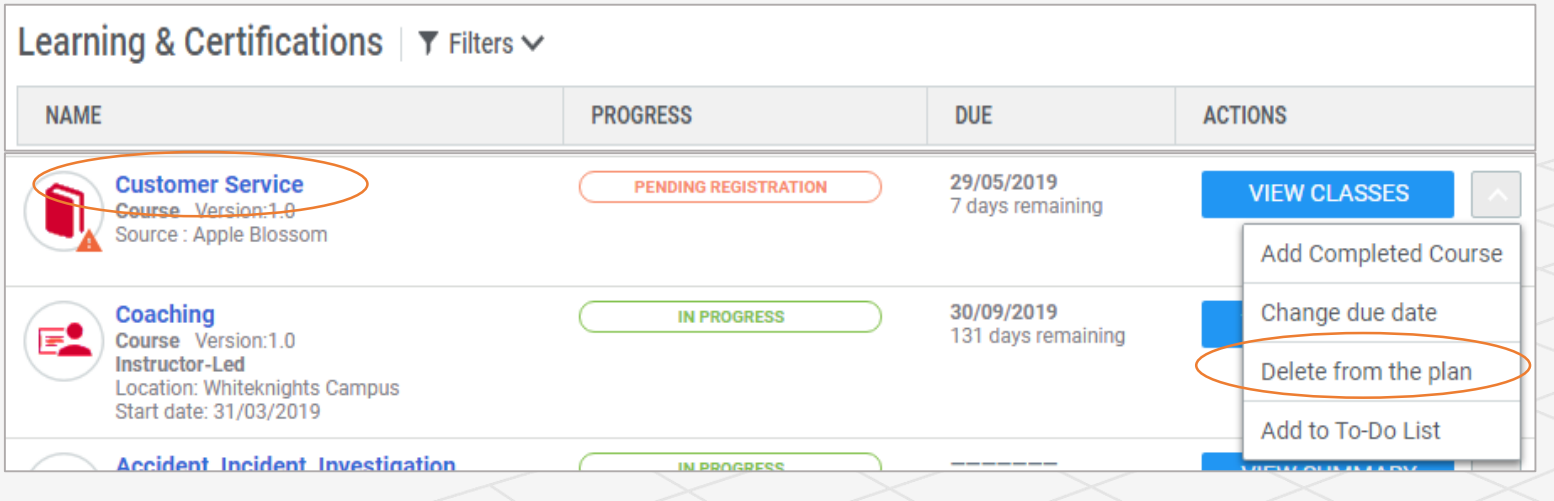

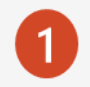

On occasion there may be a request sent by email to you to complete an evaluation on whether there has been a significant impact of a piece of learning on a member of your team.

You will also find any requests within the **'Evaluations Dashboard'.** Just click on the **'Launch'** button within **'Actions'** and complete the survey.

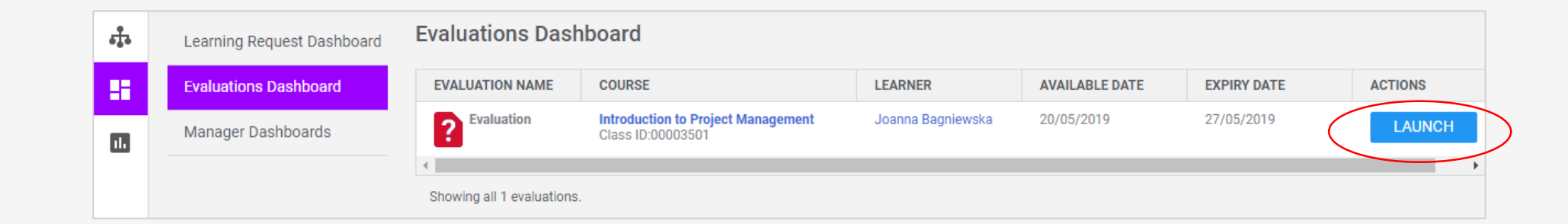

### <span id="page-8-0"></span>Manager Dashboards

#### C Φ My Team's Curricula 2  $\overline{\mathbf{3}}$ Select a dashboard: **Team Status Overview Learning Request Dashboard Manager Learning** F **Dashboard Evaluations Dashboard** Assigned My Team Enrolment ш **Acquired** Dashboard **Manager Dashboards** Cverdue Acquired: 8 In Progress **Team Status Overview** Discontinued

**Manager Learning Dashboard** gives an overview of the team's learning activities for a particular manager using the following charts:

- My Team's Certifications courses that are
- My Team's Curricula courses that are over a period of time
- My Team's Assigned Courses variety of learning including facilitated, e-learning etc.

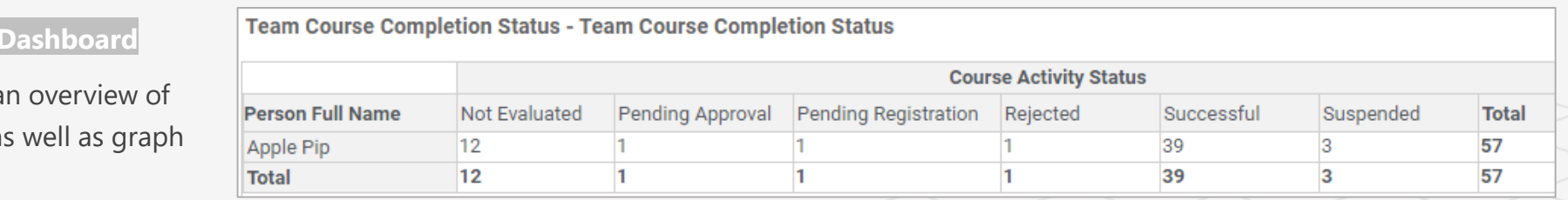

#### **Team Status Overview** This Dashboard gives the manager an overview of the team's top level information such as team distribution and learning requests using charts.

#### **My Team Enrolment**

This dashboard gives a course activity status as images.

#### Return to menu

#### <span id="page-9-0"></span>Download a report on an individual or my team [Return to menu](#page-0-0) र्वोंच **O** Reports ○ Subscriptions All 33 Recently Viewed 3 Favo From the **'Burger menu' > 'My Team' > 'Analytics'**   $\mathbf{H}$ **1 > 'Reports'**   $\vee$  search  $\blacksquare$ Name Last Run Date Actions **Manager Learning Dashboard** 띩 24/04/2019 1:59 PM **Schedule** My Team Enrolment Dashboard  $\odot$  Schedule 24/04/2019 1:59 PM **Team Status Overview**  $? \times$ Schedule Filters Frequency\*: Select one  $\checkmark$ You can either click on the report title to automatically generate the  $\overline{2}$ Report format\*: PDF report within the webpage or '**Schedule' > 'Add New Schedule'** to ◯ Person Recipient type  $\odot$  Email E-mail address:  $\pm$ be emailed to you or others in an excel format within a time frame you choose.Add a few recipients. Subject: Your "report\_name" report is ready. Body:  $\begin{array}{c|c|c|c|c|c} \mathbf{B} & \mathbf{I} & \mathbf{U} & \mathbf{A} \end{array}$ Arial  $\overline{A}$  $\mathbf{m}$ Your requested report has been created and is attached to this email. If you have any problems viewing the report or any questions, please contact us. CANCEL **SAVE**

### <span id="page-10-0"></span>Schedule a virtual meeting

**1** In 'My Team' (Direct **2** Team) select **'Meet**  from My Room' in the **'Team Actions'**  list on the right hand side of the screen.

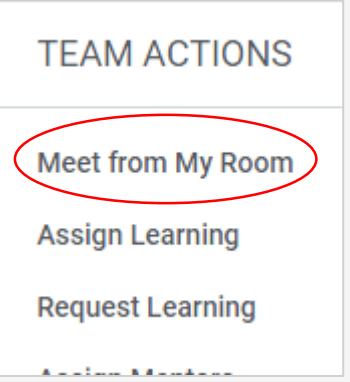

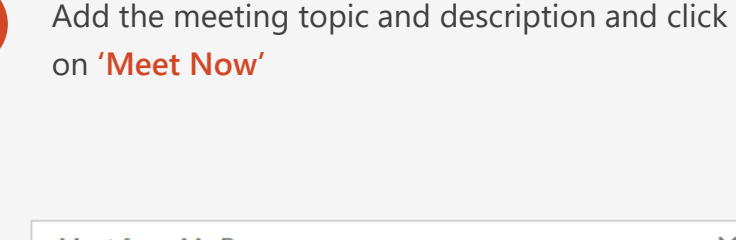

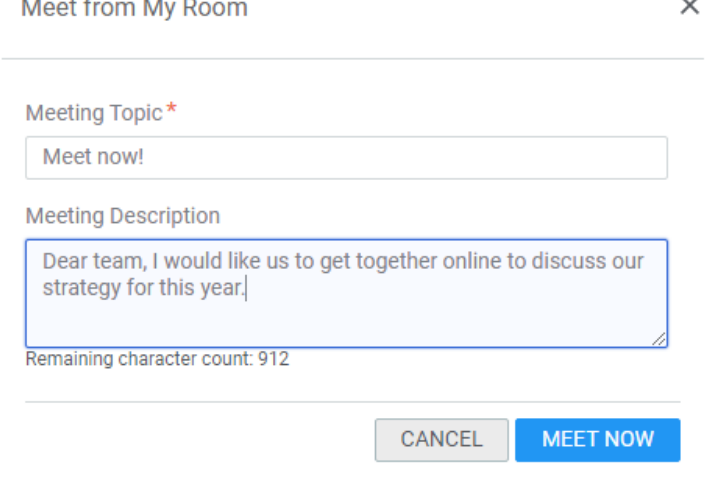

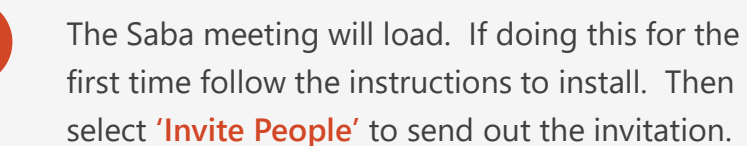

**3**

 $\sim$ 

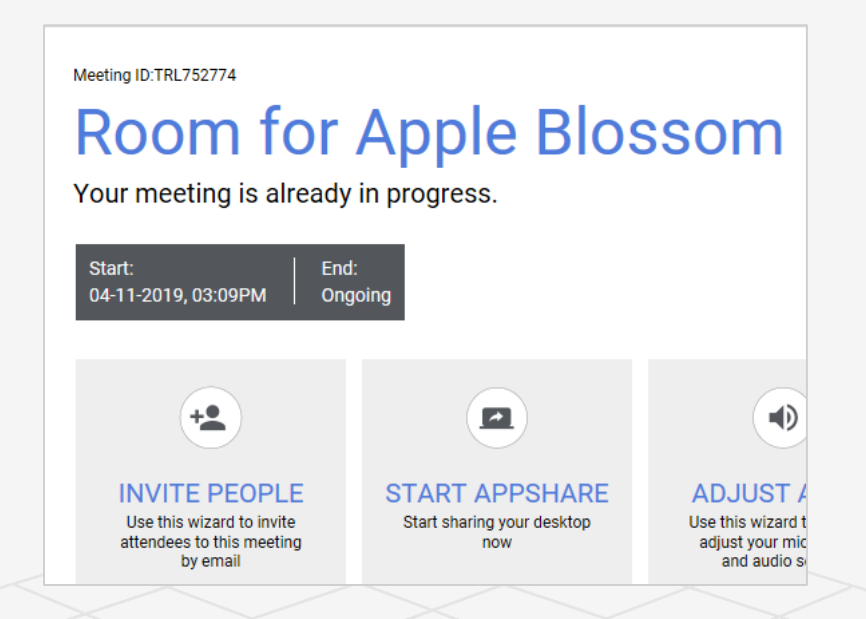

#### <span id="page-11-0"></span>View 'My Team' on my mobile

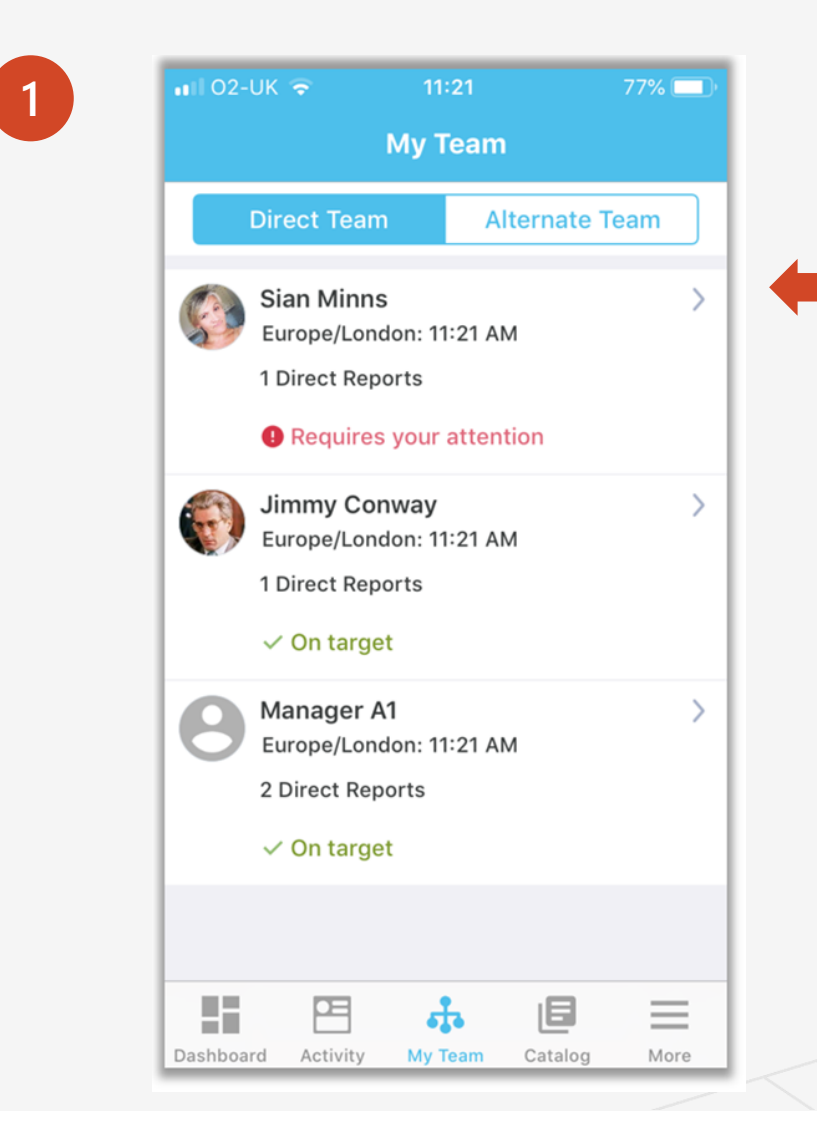

If you haven't already installed the 'Saba Cloud' app on your mobile – go to the Learner Quick Reference guide to see how to install.

Here is an example of the mobile app showing how you can view your teams' current learning.

[Return to menu](#page-0-0)

# More questions about UoRLearn?

See the Learner quick reference guide:  $\left( \rightarrow \right)$ 

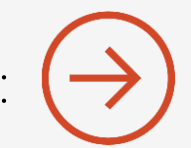

[Still stuck? Send an email to](mailto:UoRLearn@reading.ac.uk): (>)